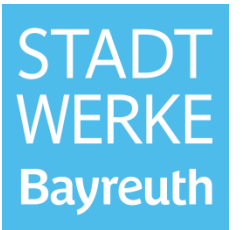

### **Inhaltsverzeichnis**

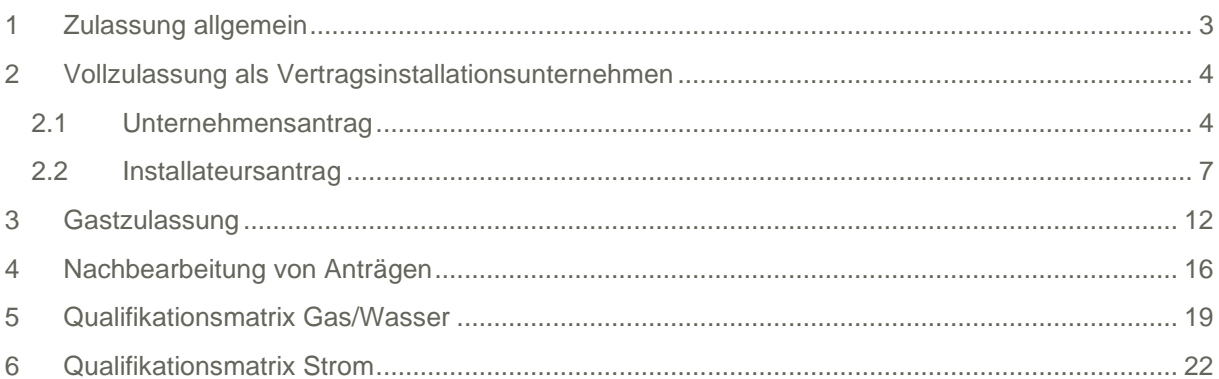

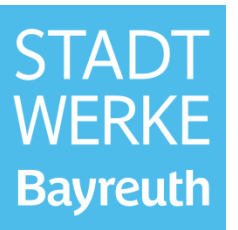

**Wichtig: Bevor Sie Ihre Zulassungsanträge stellen, warten Sie bitte auf folgende Freigabe der Stadtwerke Bayreuth, welche Sie per E-Mail bekommen.**

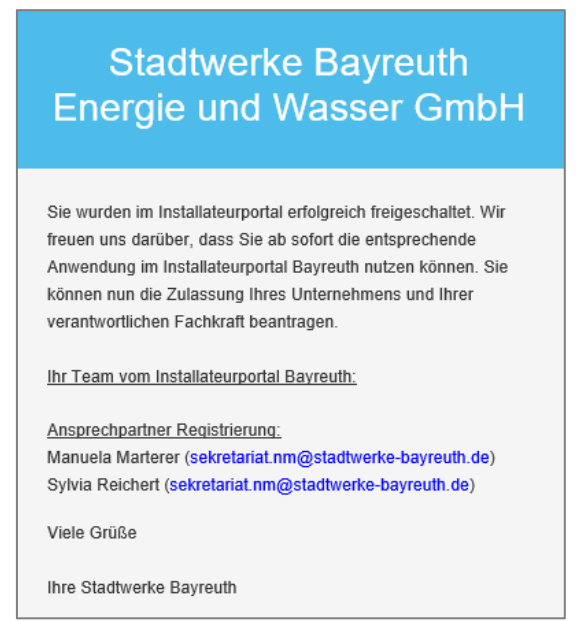

Sie müssen sich anschließend eventuell neu einloggen um die gesamten Funktionalitäten nutzen zu können.

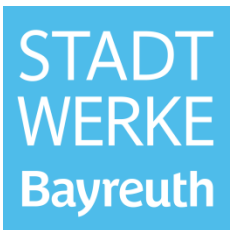

### <span id="page-2-0"></span>**1 Zulassung allgemein**

Mit einem Klick auf "Jetzt starten" im Punkt "Installateurszulassung" gelangen Sie zur Antragsstellung.

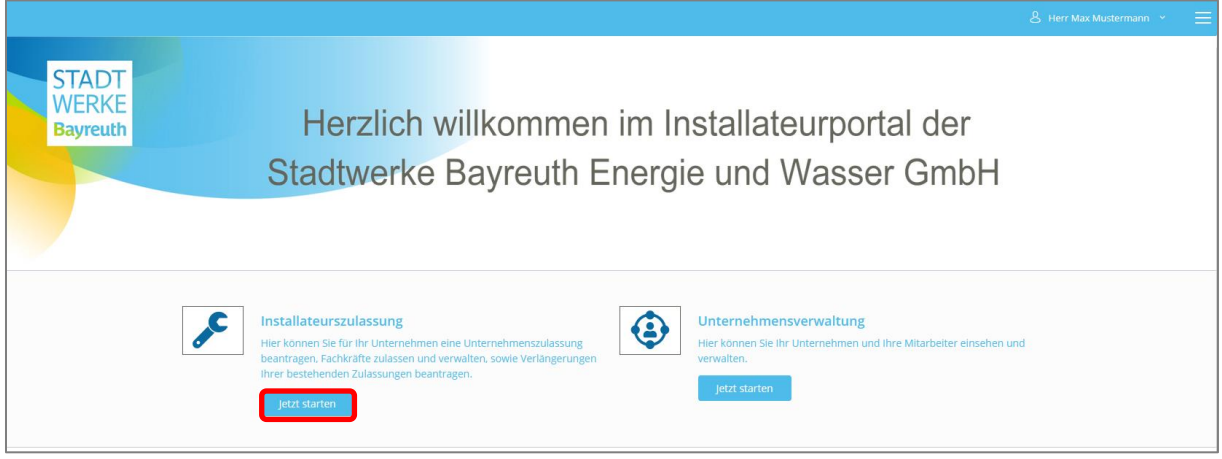

Auf der folgenden Seite kann eine **Vollzulassung** als Vertragsinstallationsunternehmen der Stadtwerke Bayreuth oder eine **Gastzulassung** (für Installateure, die nicht im Netzgebiet der Stadtwerke Bayreuth ansässig sind) beantragt werden.

Für die **Vollzulassung** ist eine Unternehmens- (einmalig pro Installationsunternehmen) und eine Installateurszulassung (Fachkraftzulassung) zu beantragen.

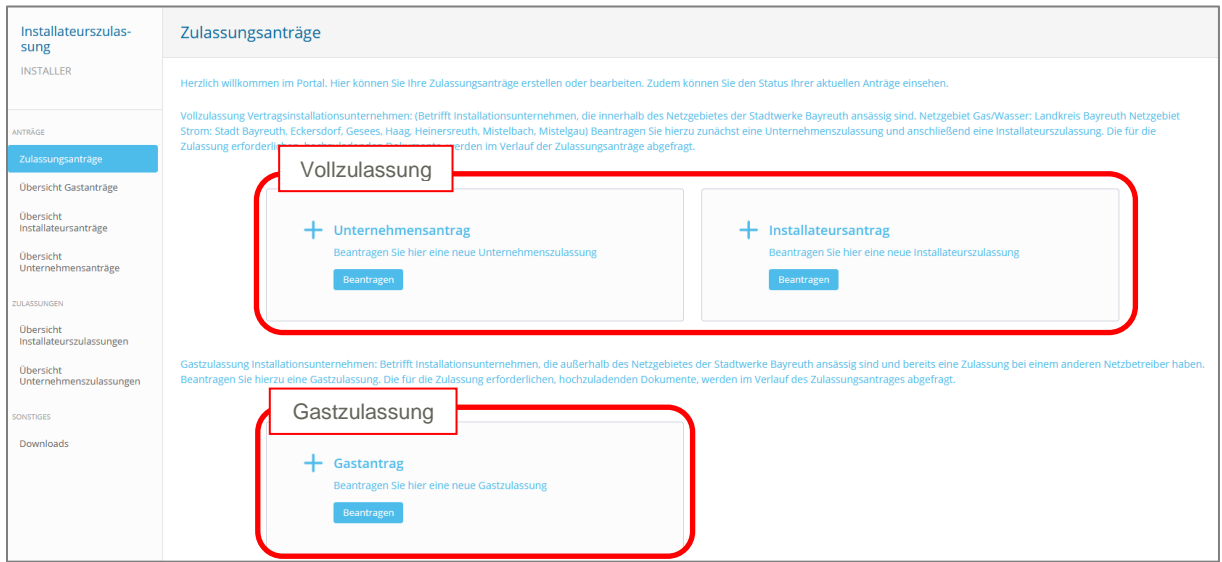

Für die **Gastzulassung** ist ein Gastantrag zu stellen.

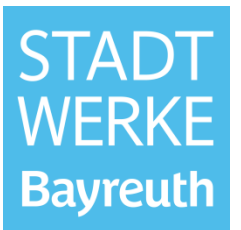

### <span id="page-3-0"></span>**2 Vollzulassung als Vertragsinstallationsunternehmen**

#### <span id="page-3-1"></span>**2.1 Unternehmensantrag**

Klicken Sie im Feld Unternehmensantrag auf "Beantragen".

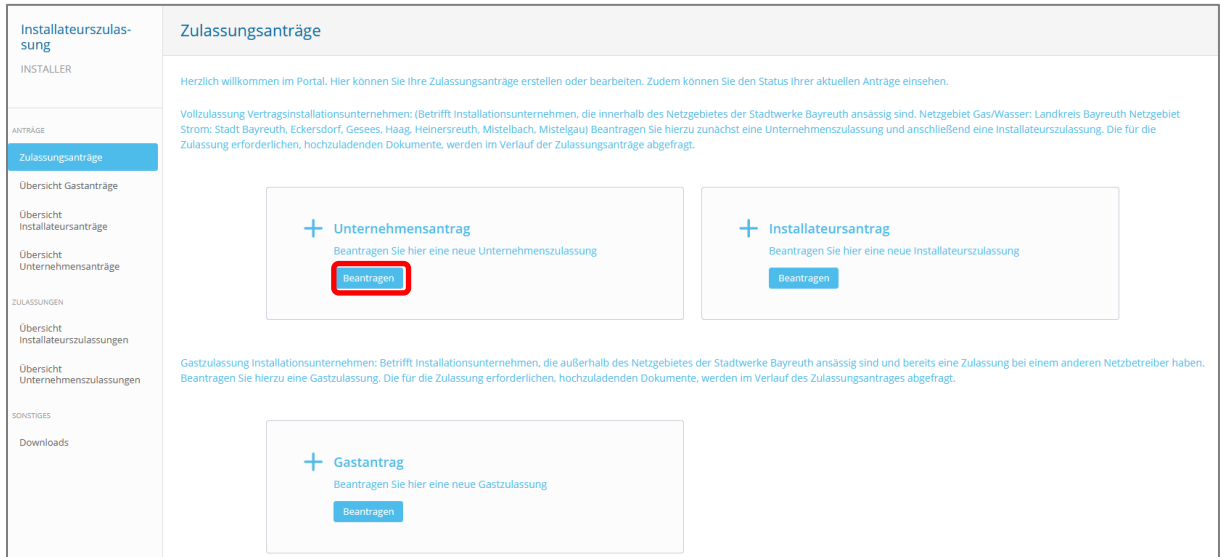

Sie werden anschließend durch den Prozess geführt.

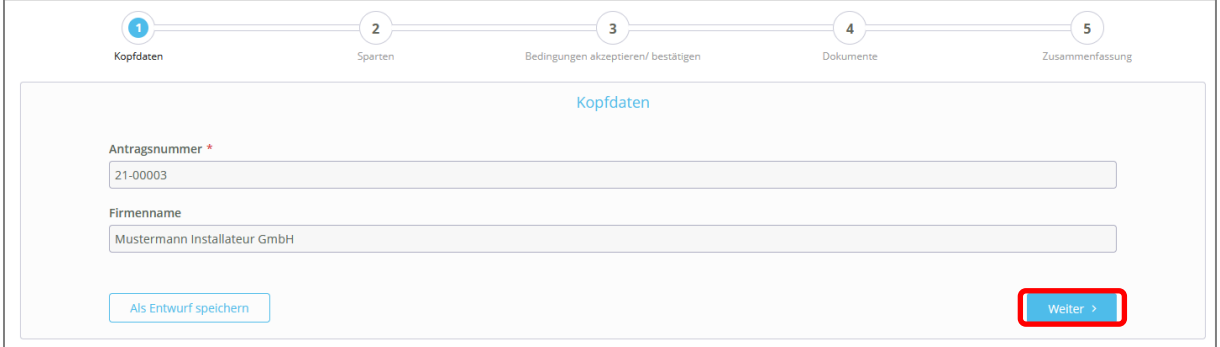

Wählen Sie die Sparten aus, für die Sie eine Unternehmenszulassung beantragen möchten **(2)**. Akzeptieren/bestätigen Sie verschiedene Bedingungen (Werkstattausrüstung, Datenschutzbestimmungen, ggf. Vertragsbedingungen Gas/Wasser, Betriebshaftpflichtversicherung) **(3)**.

Laden Sie anschließend die für die Unternehmenszulassung erforderlichen Dokumente (Gewerbeanmeldung, Betriebshaftpflichtversicherung, Handwerkskarte Vorder- und Rückseite) hoch **(4)**.

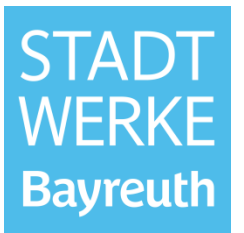

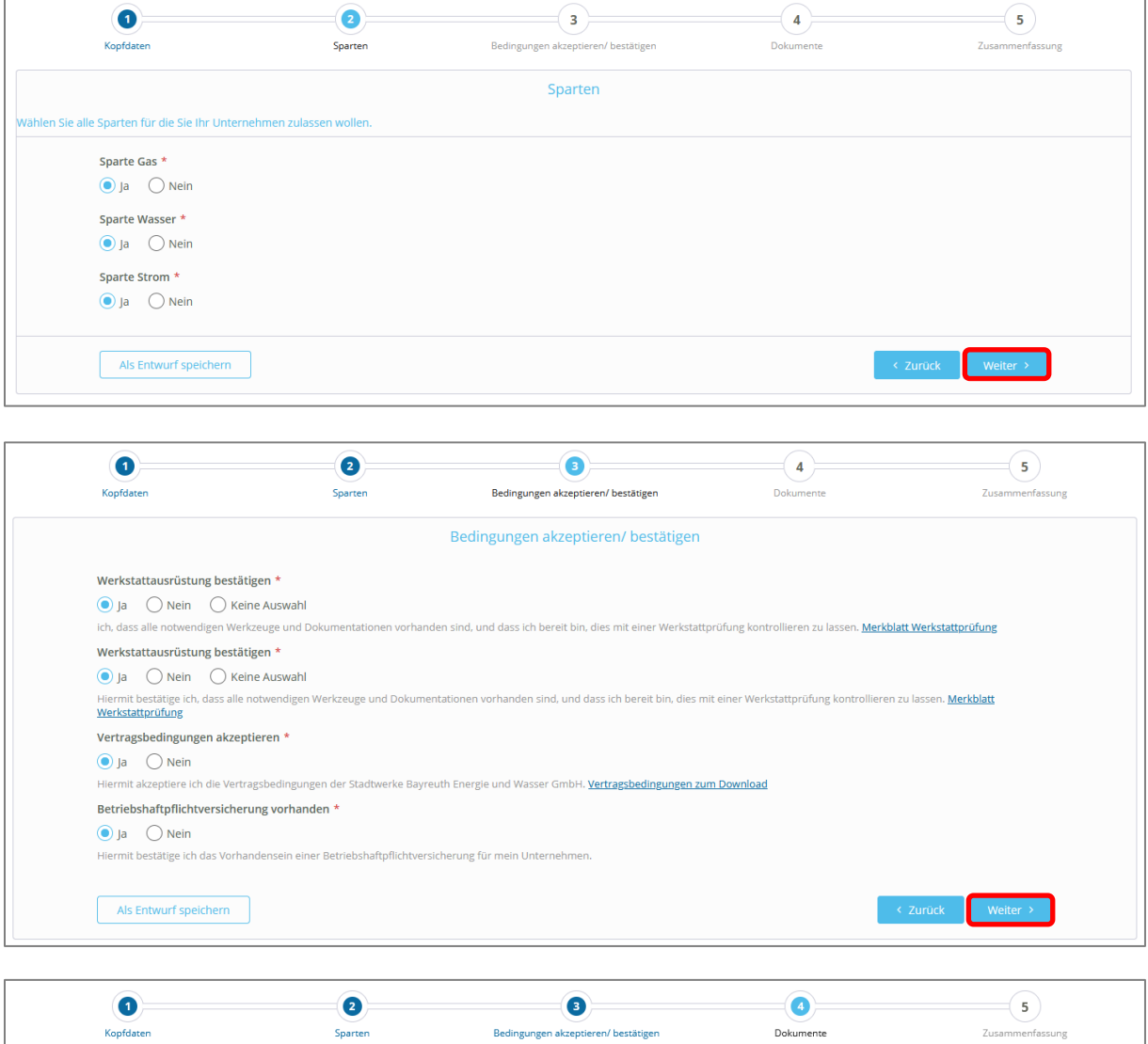

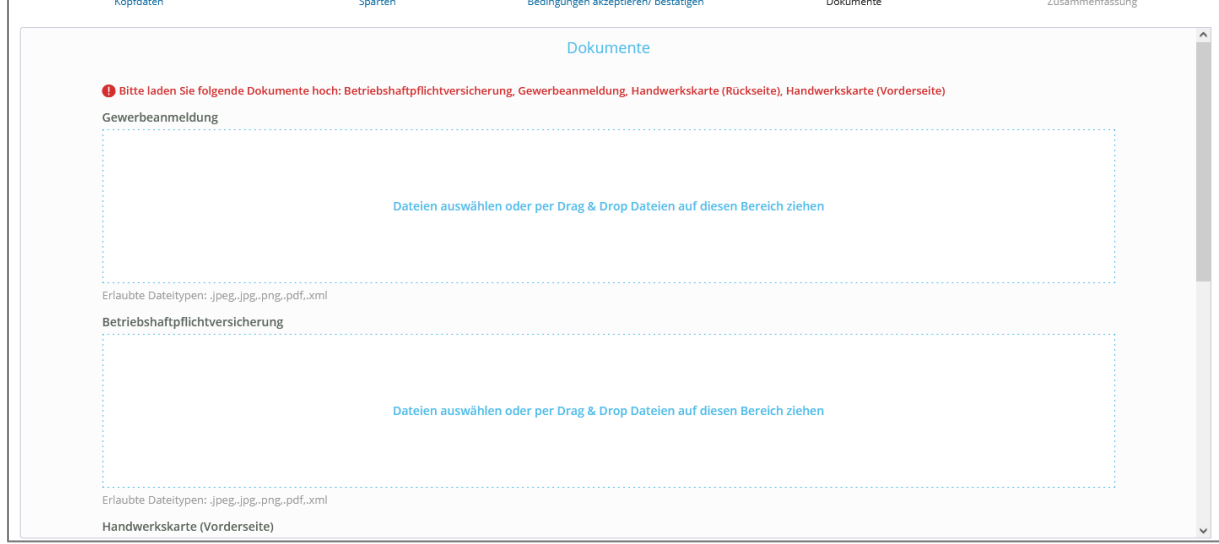

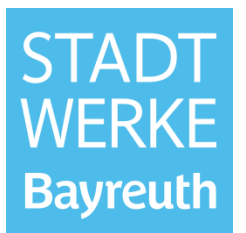

Anschließend gelangen Sie in die Zusammenfassung, in der Sie Ihre Angaben nochmals überprüfen können und durch einen Klick auf "Angaben bearbeiten" ändern können. Ebenfalls besteht die Möglichkeit zu jeder Zeit in den "Wizardpunkten" durch einen Klick auf "Zurück", den vorhergehenden Wizardpunkt aufzurufen und so die bereits gemachten Angaben zu bearbeiten.

Sollten alle gemachten Angaben korrekt sein, können Sie den Antrag nun mit einem Klick auf "Formular senden" abschicken. Der Antrag befindet sich nun zur Bearbeitung bei den Stadtwerken Bayreuth.

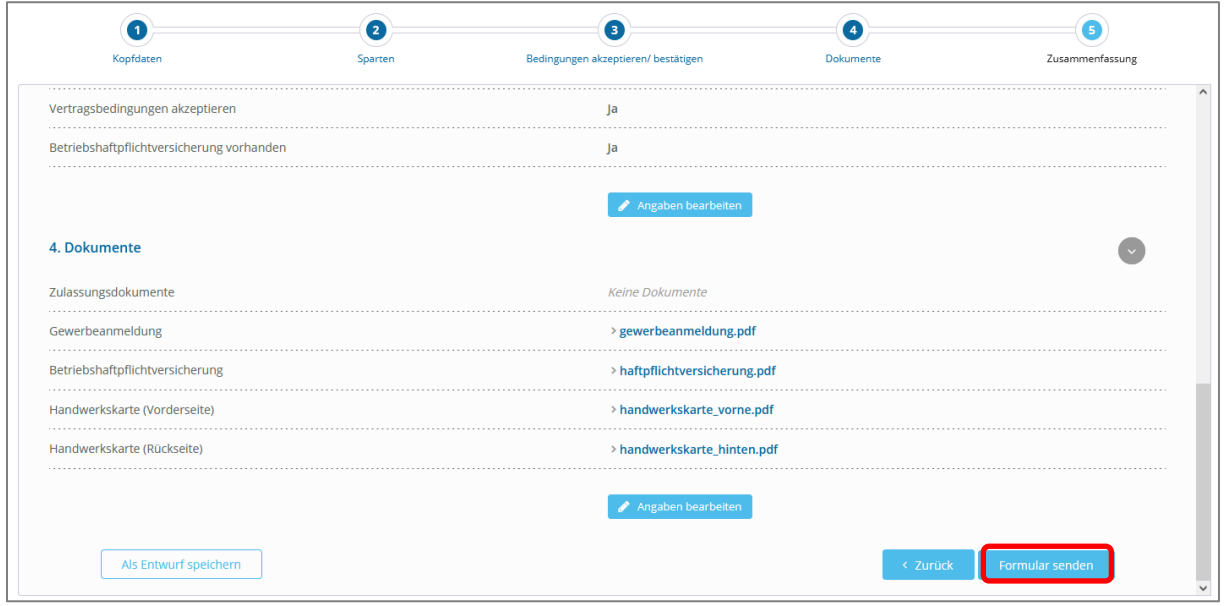

Der Antrag befindet sich nun im Status "Gestellt". Dies kann im Reiter "Übersicht Unternehmensanträge" eingesehen werden. Die Statusänderungen können Sie ebenfalls hier nachverfolgen. Sobald der Antrag geprüft und genehmigt wurde ändert sich der Status Ihres Antrages in "Genehmigt".

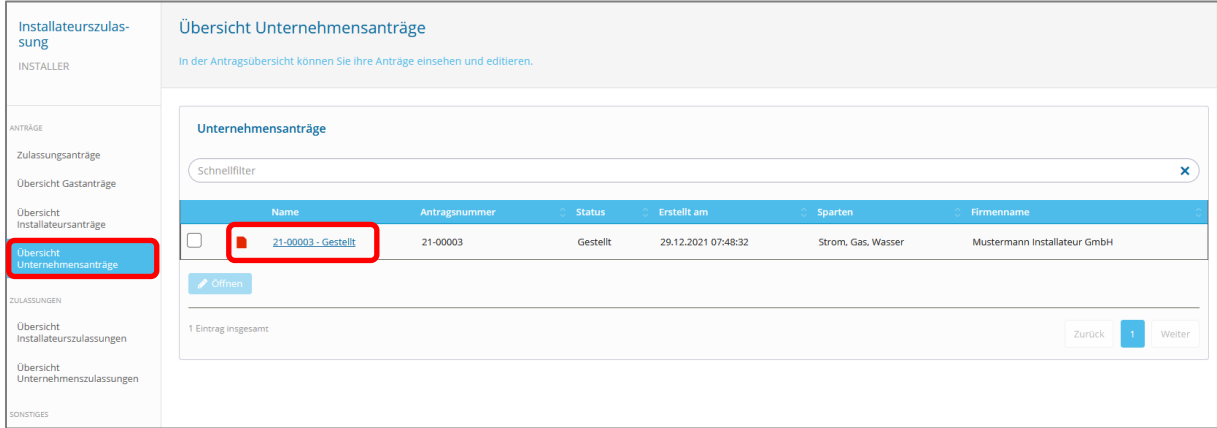

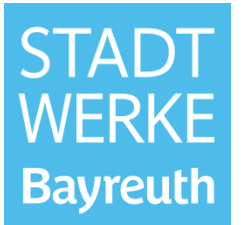

#### <span id="page-6-0"></span>**2.2 Installateursantrag**

Klicken Sie im Feld Installateursantrag auf "Beantragen".

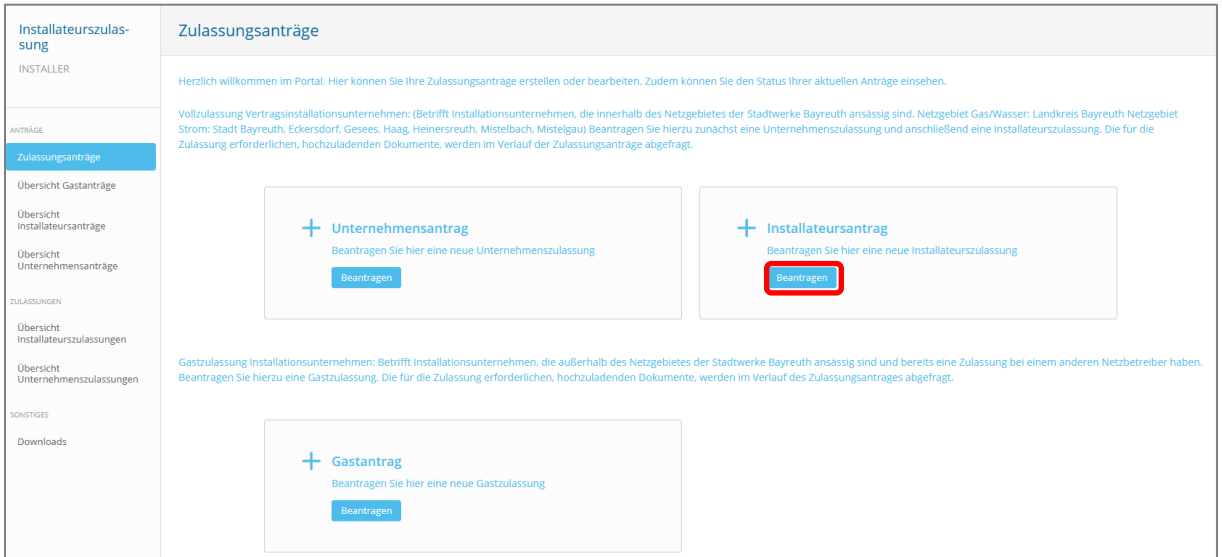

Anschließend müssen Sie die Sparte auswählen, für die Sie sich zulassen möchten. Für jede Sparte (Gas, Wasser und Strom) ist in diesem Fall ein separater Antrag erforderlich. (Im Beispiel: Gas)

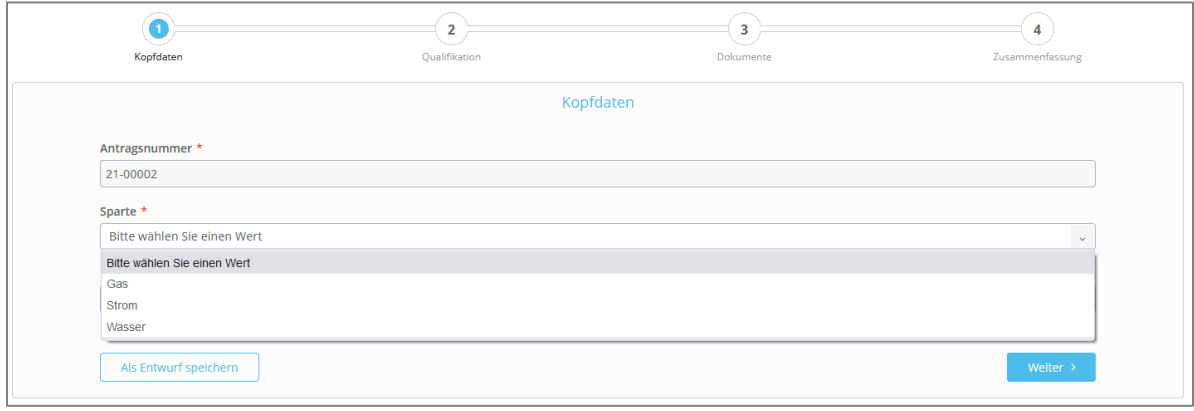

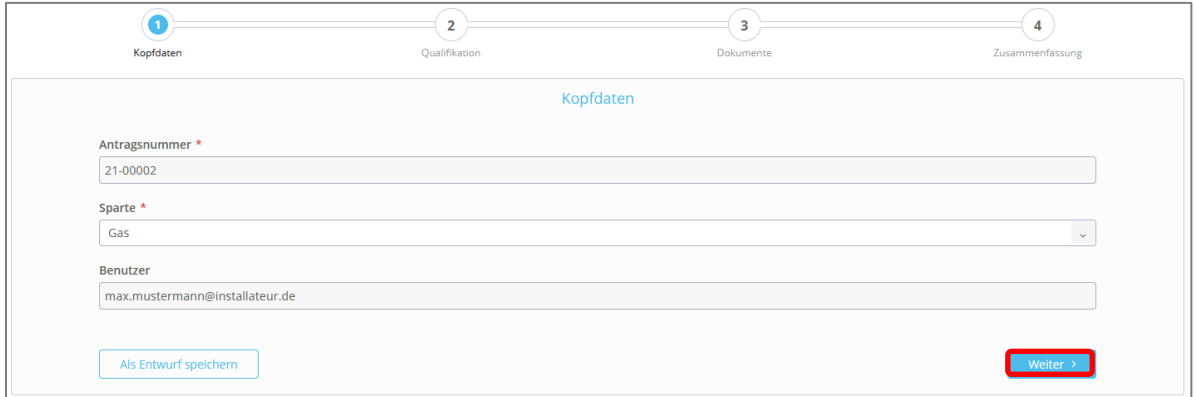

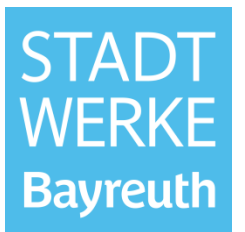

Anschließend ist die Qualifikation und das Qualifikationsdatum anzugeben. **Die korrekte Angabe der Qualifikation ist wichtig, da sich hieraus die Abfrage der Pflichtdokumente (Wizardpunkt: Dokumente) bestimmt.** Einen Hinweis über die Angabe der Qualifikationen erhalten Sie zusätzlich in Kapitel 5 Qualifikationsmatrix Gas/Wasser und 6 Qualifikationsmatrix Strom.

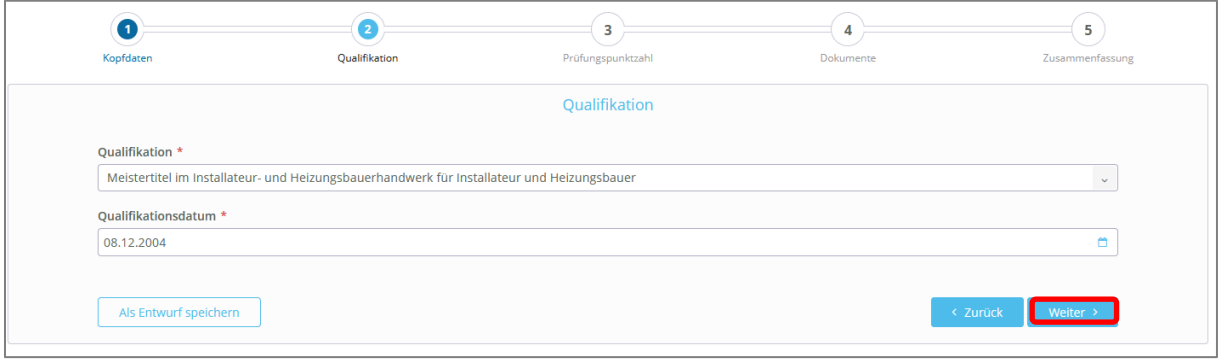

Je nach angegebener Qualifikation, wird im folgenden Punkt "Prüfungspunktzahl" abgefragt, ob der Sicherheitsschein (Strom) bzw. Sicherheitsschein (= Fach Sicherheits- und Instandhaltungstechnik) (Gas/Wasser) bestanden wurde.

#### **Hinweis:**

Wenn Ihre Prüfung **vor 2004** stattgefunden hat und die Abfrage Prüfungspunktzahl erscheint, bitte **"bestanden"** auswählen.

Wenn Ihre Prüfung nach 2004 stattgefunden hat:

Sollte hier "bestanden" ausgewählt werden, ist der Sicherheitsschein im folgenden Wizardpunkt "Dokumente" als Pflichtdokument hochzuladen. Sollte hier "nicht bestanden" ausgewählt werden, ist ein Sachkundenachweis (TRGI, TRWI, TREI) im folgenden Wizardpunkt "Dokumente" als Pflichtdokument hochzuladen.

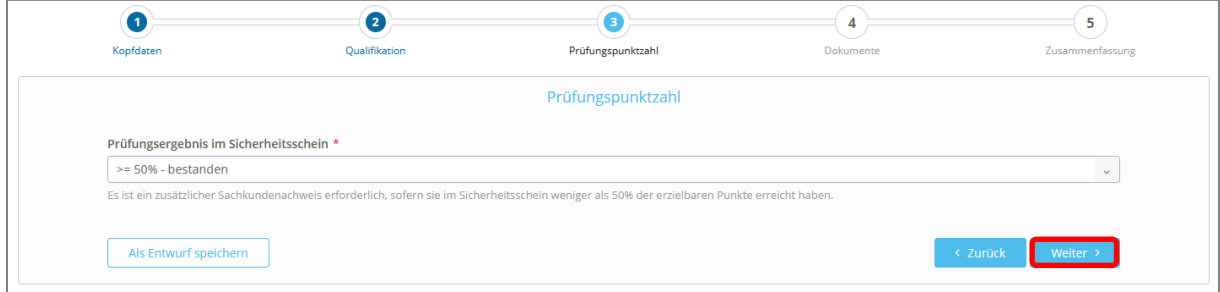

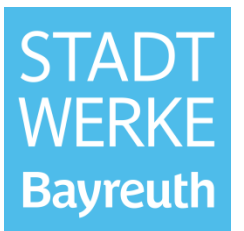

Anschließend folgt die Dokumenten-Abfrage. Alle Pflichtdokument, die hochzuladen sind, sind oben in roter Schrift hervorgehoben.

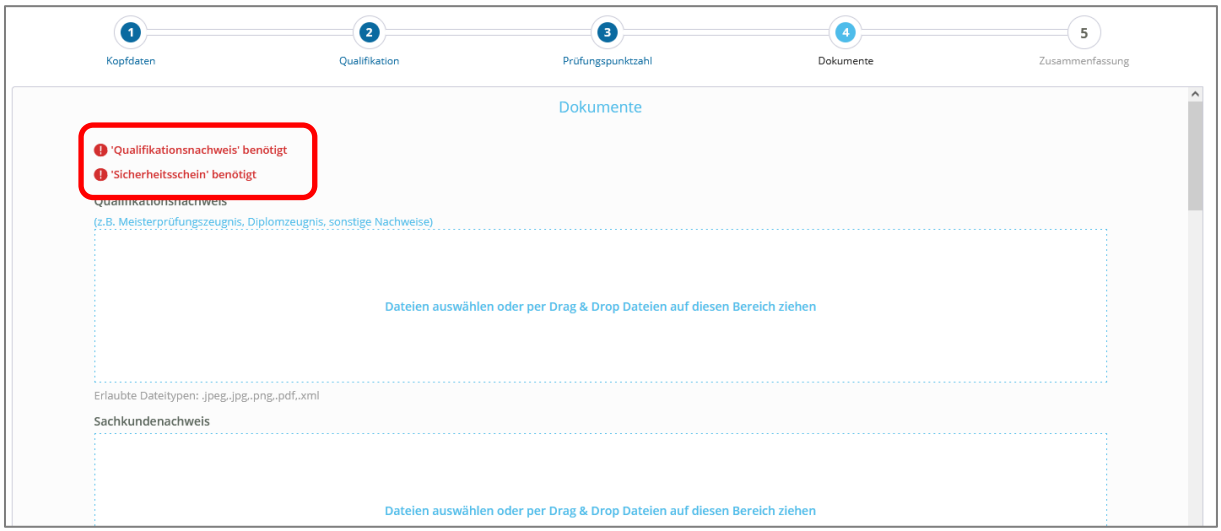

Laden Sie die Pflichtdokumente in das hierfür vorgesehene Feld hoch (über Dateien auswählen oder per Drag & Drop) und klicken sie anschließend auf weiter.

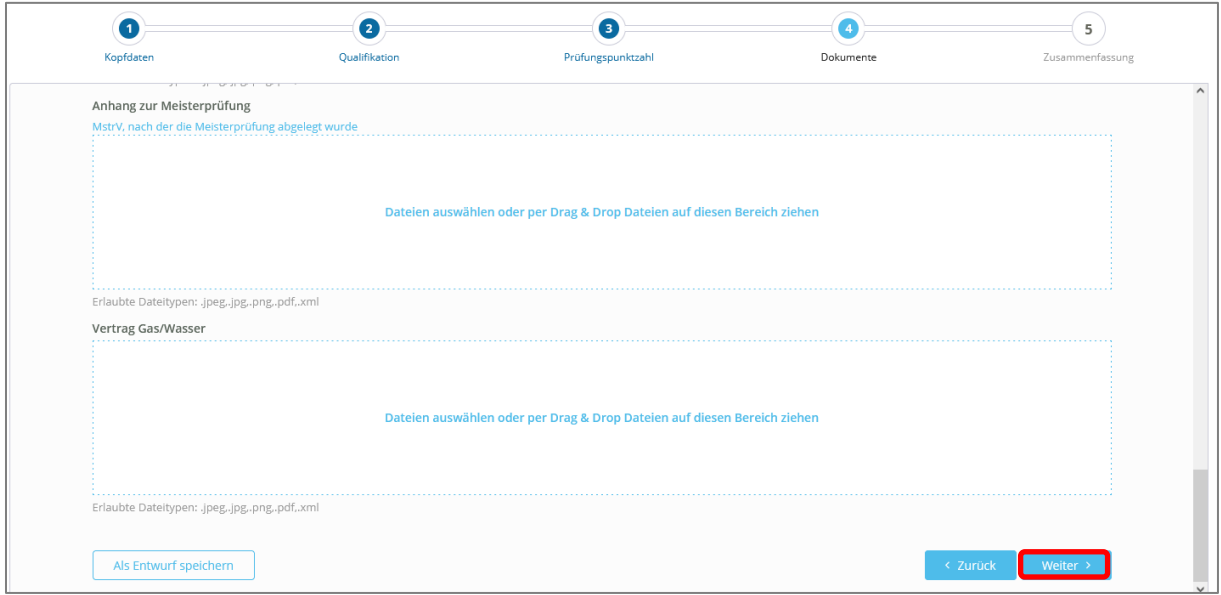

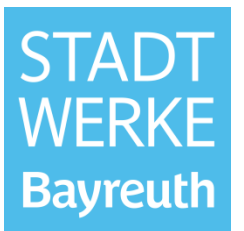

Anschließend gelangen Sie wieder in die Zusammenfassung. Klicken Sie hier auf "Formular senden". Der Antrag ist nun wieder zur Bearbeitung bei den Stadtwerken Bayreuth.

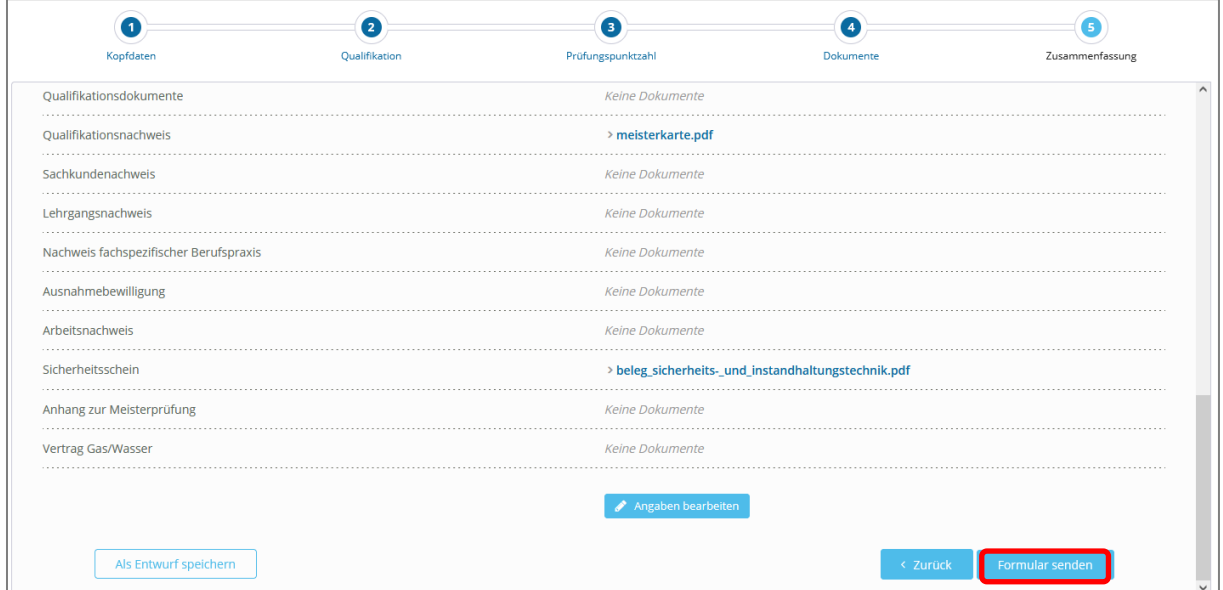

Der Antrag befindet sich nun im Status "Gestellt". Dies kann im Reiter "Übersicht Installateursanträge" eingesehen werden. Die Statusänderungen können Sie ebenfalls hier nachverfolgen. Sobald der Antrag geprüft und genehmigt wurde ändert sich der Status Ihres Antrages in "Genehmigt".

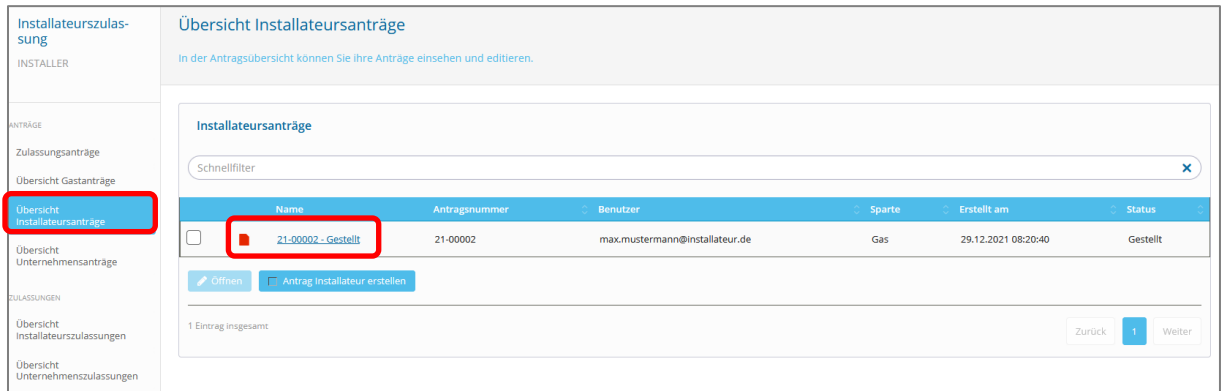

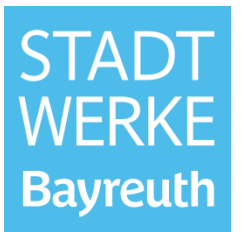

Sobald Ihre Anträge genehmigt wurden erhalten Sie folgende E-Mail-Benachrichtigung.

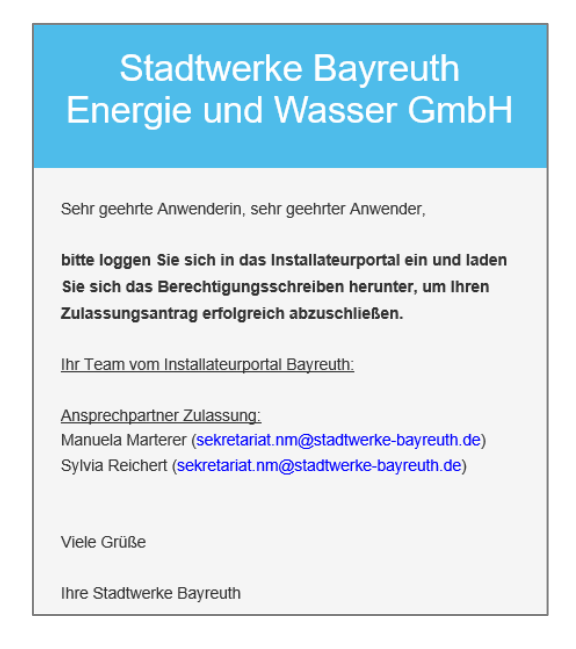

Nach erneutem Login im Installateurportal können Sie Ihr Zulassungsschreiben unter "Übersicht Installateurszulassungen" herunterladen.

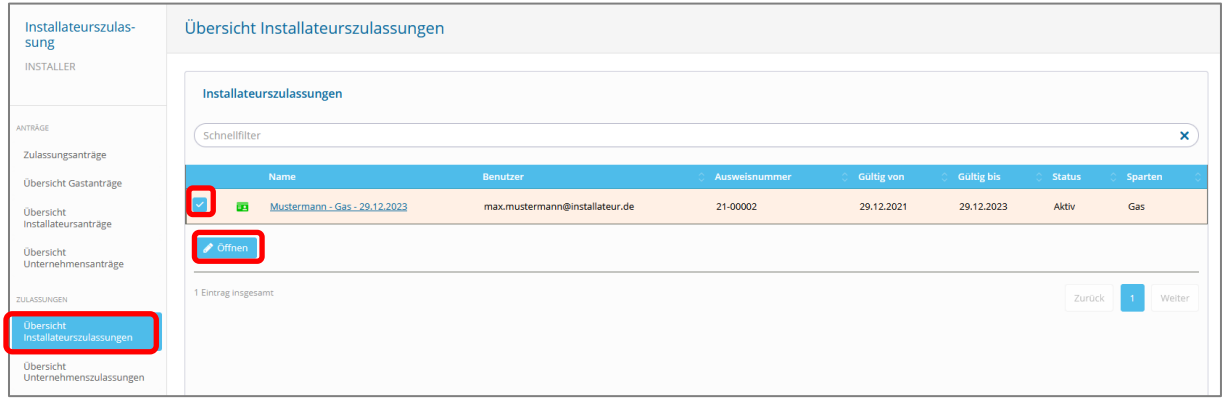

Die Vollzulassung ist nun abgeschlossen.

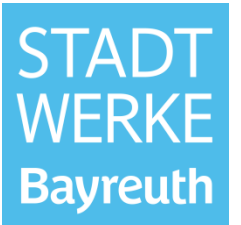

#### <span id="page-11-0"></span>**3 Gastzulassung**

Klicken Sie im Feld Gastantrag auf "Beantragen".

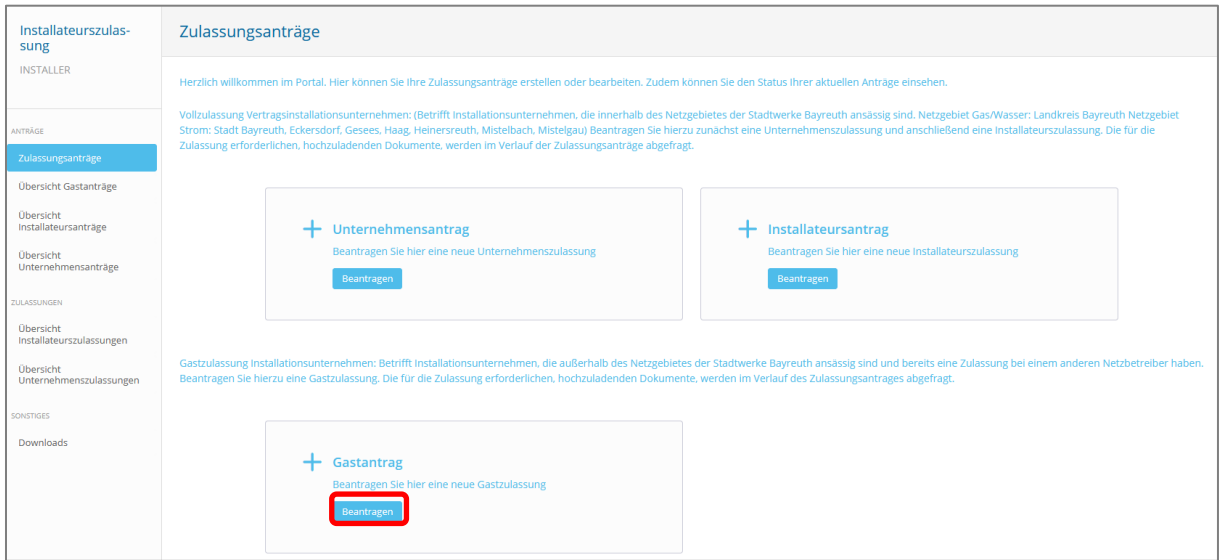

Wählen Sie auf der folgenden Seite die Sparte aus, für die Sie eine Gastzulassung beantragen möchten. (im Beispiel: Gas)

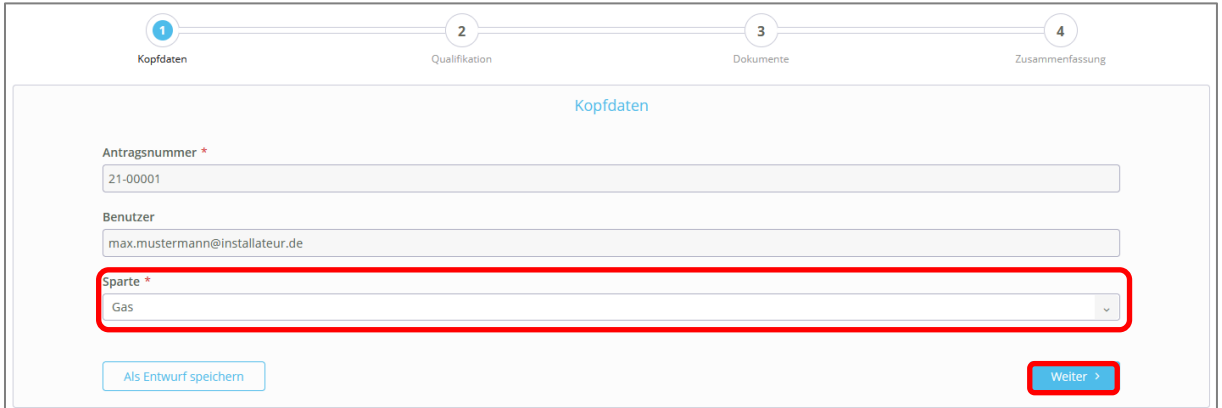

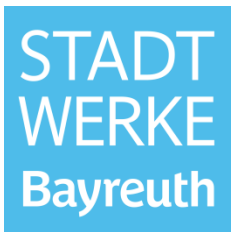

Geben Sie den Netzbetreiber an, bei dem Sie als Vertragsinstallationsunternehmen eingetragen sind, sowie Ihre Ausweisnummer und die Gültigkeit Ihrer Zulassung bei diesem Netzbetreiber.

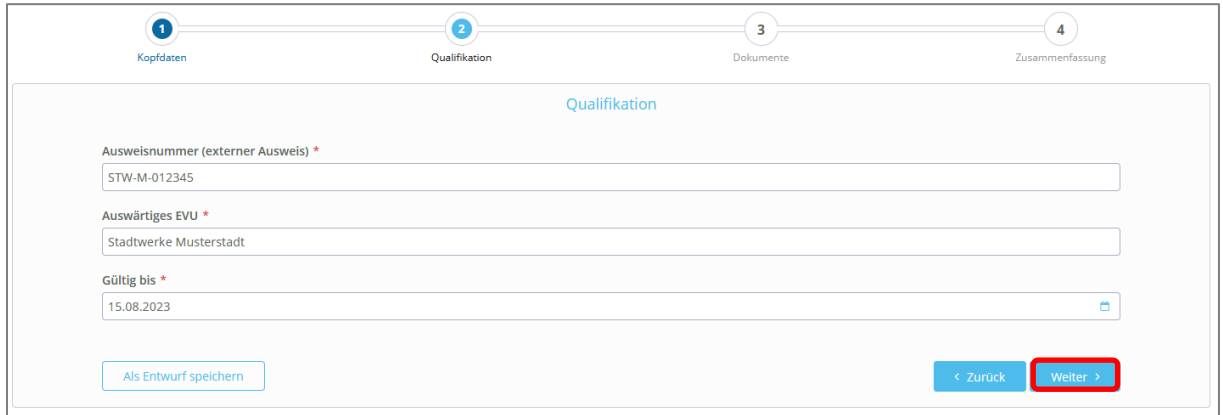

Laden Sie anschließend die Vorder- und die Rückseite des Fremdausweises hoch.

Hinweis: Sollte es sich bei dem Fremdausweis-Dokument um ein einseitiges Dokument handeln, dann bitte das Dokument zwei Mal (jeweils in die vorgesehenen Felder für Vorder- und Rückseite) hochladen.

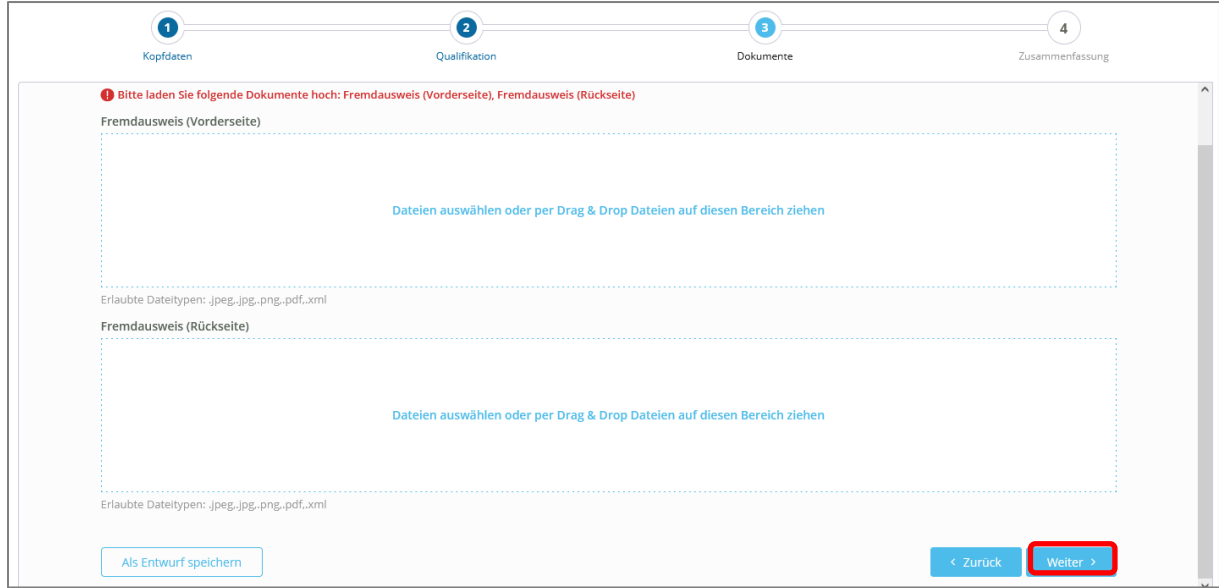

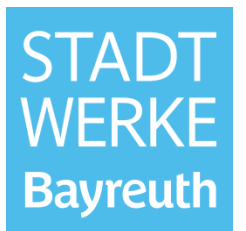

Anschließend gelangen Sie in die Zusammenfassung, in der Sie Ihre Angaben nochmals überprüfen können und durch einen Klick auf "Angaben bearbeiten" ändern können.

Sollten alle gemachten Angaben korrekt sein, können Sie den Antrag nun mit einem Klick auf "Formular senden" abschicken. Der Antrag befindet sich nun zur Bearbeitung bei den Stadtwerken Bayreuth.

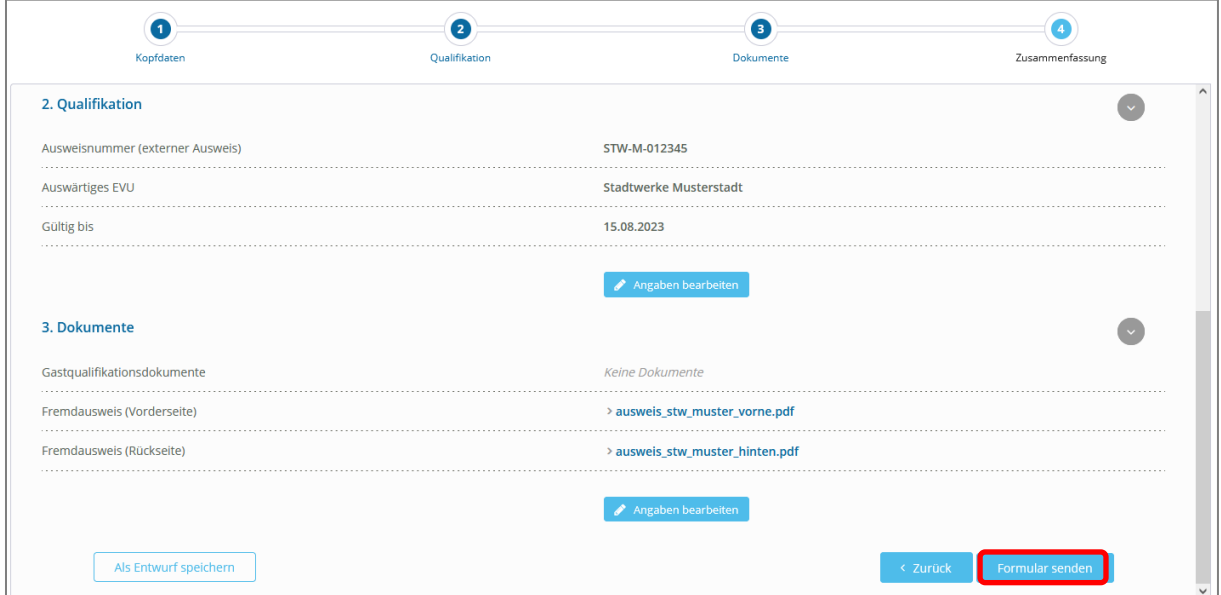

Der Antrag befindet sich nun im Status "Gestellt". Dies kann im Reiter "Übersicht Gastanträge" eingesehen werden. Die Statusänderungen können Sie ebenfalls hier nachverfolgen. Sobald der Antrag geprüft und genehmigt wurde ändert sich der Status Ihres Antrages in "Genehmigt".

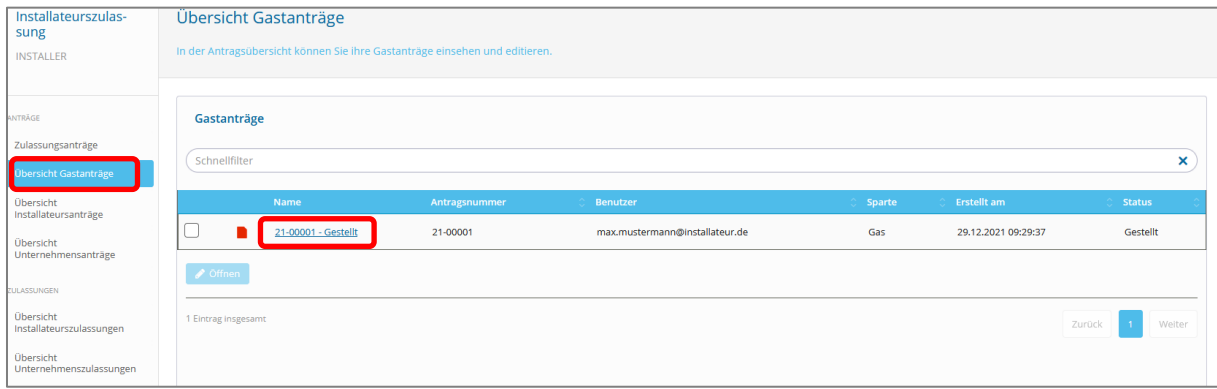

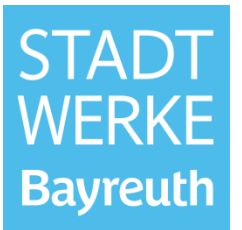

Sobald der Gastantrag genehmigt wurde, erhalten Sie folgende E-Mail-Benachrichtigung:

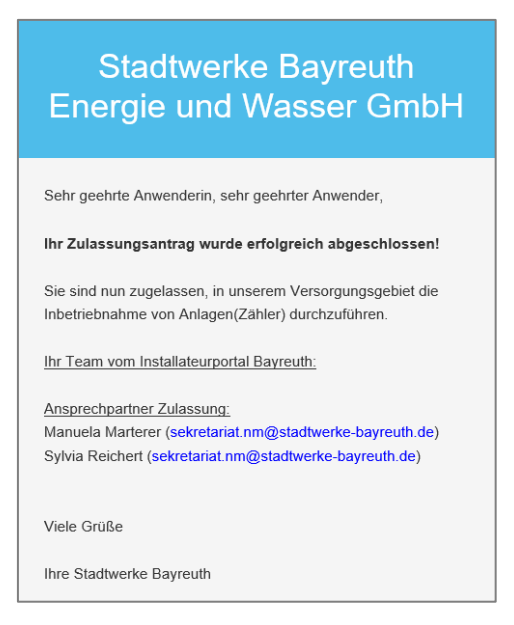

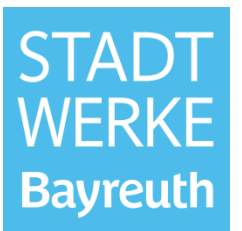

#### <span id="page-15-0"></span>**4 Nachbearbeitung von Anträgen**

Sollten die Stadtwerke Bayreuth in einem Antrag einen Fehler oder Mangel bemerken, wird der Antrag an Sie zur Nachbearbeitung zurückgeschickt. In diesem Fall erhalten Sie eine E-Mail-Benachrichtigung mit der Aufforderung den Mangel zu beheben. **(im Beispiel: Mangel im Gastantrag)**

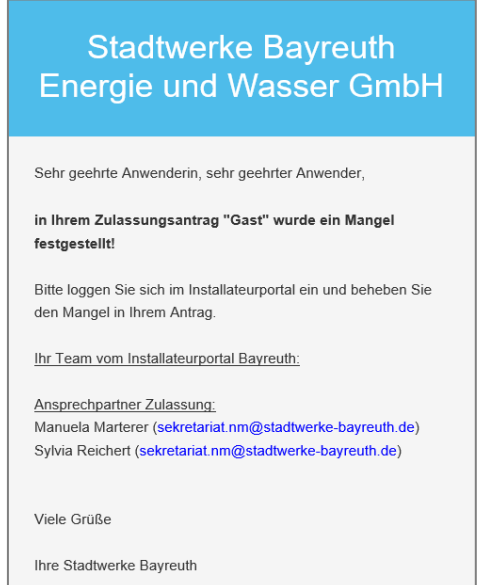

Die Anträge zur Nachbearbeitung finden Sie in den Antragsübersichten, je nachdem welchen Antragstyp (Unternehmensantrag, Installateursantrag oder Gastantrag) es betrifft.

Setzen Sie den Haken und klicken Sie auf "Öffnen".

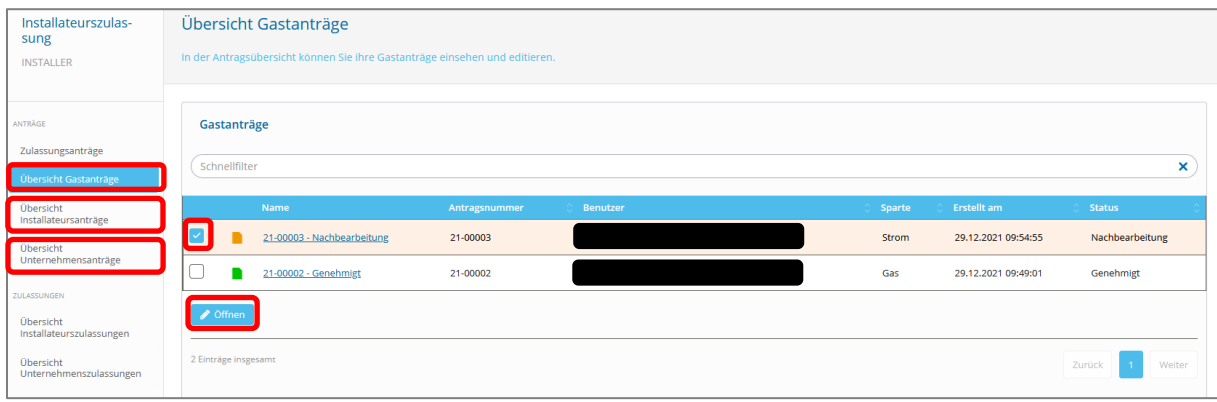

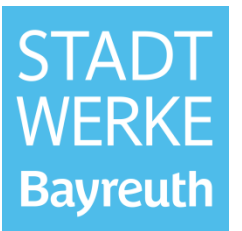

Auf der folgenden Seite erhalten Sie die Beschreibung des Mangels. Setzen Sie den Haken und klicken Sie auf "Öffnen".

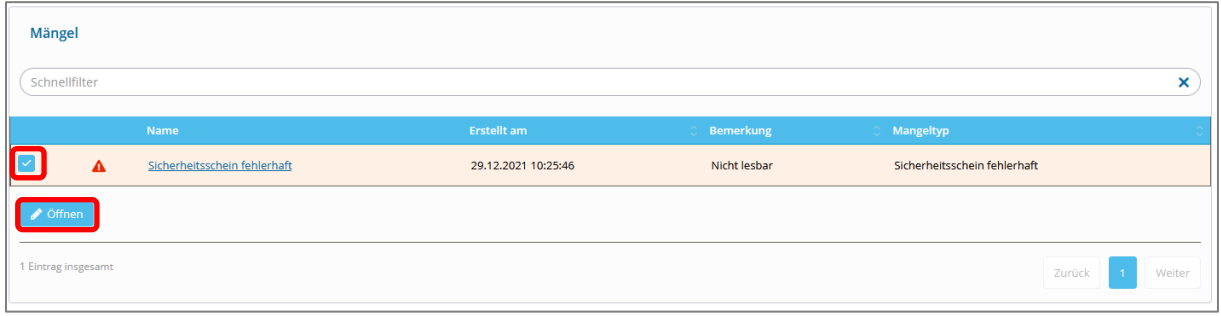

Gehen Sie anschließend den Antrag erneut Schritt für Schritt durch und beheben den Mangel.

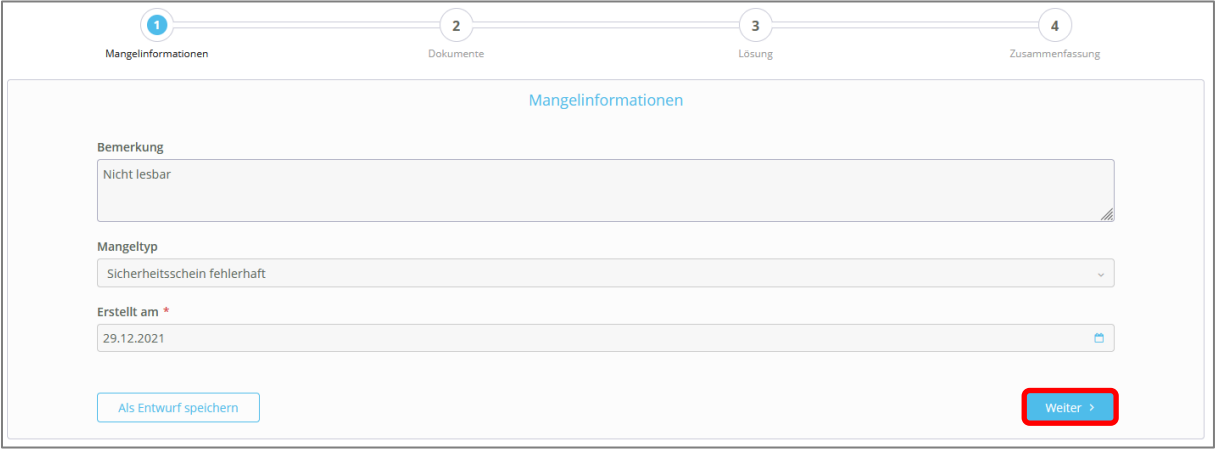

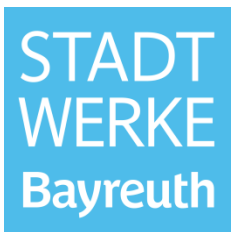

Schicken Sie anschließend den Antrag wieder zur Bearbeitung an die Stadtwerke, in dem Sie auf "Formular senden" klicken.

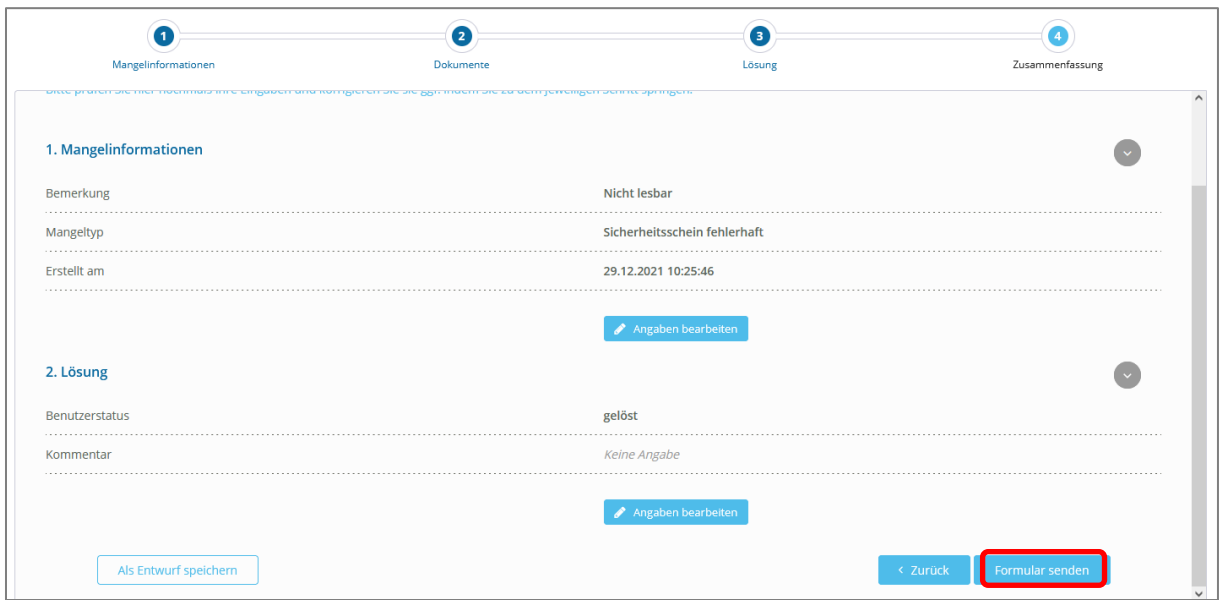

Der Antrag ist nun wieder im Status "Gestellt", was in der Antragsübersicht einsehbar ist.

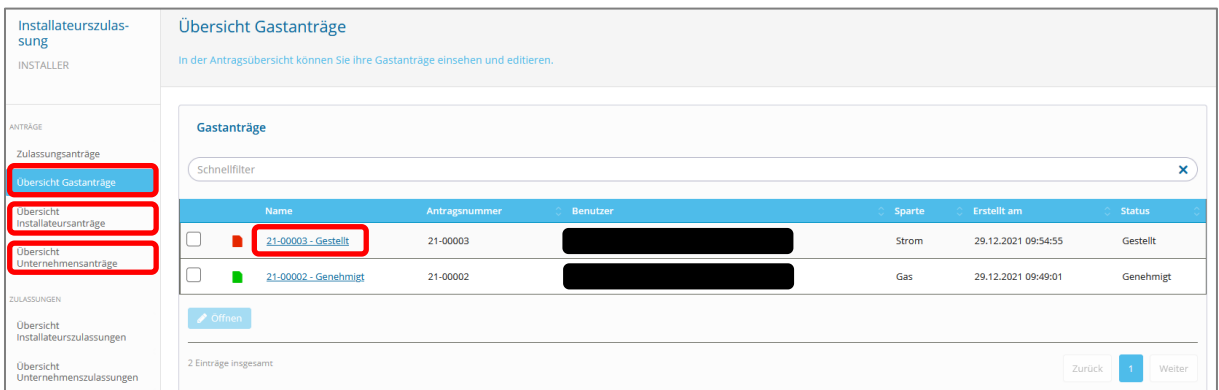

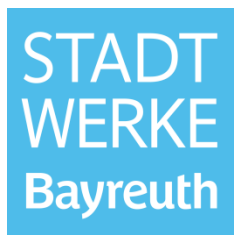

### **5 Qualifikationsmatrix Gas/Wasser**

<span id="page-18-0"></span>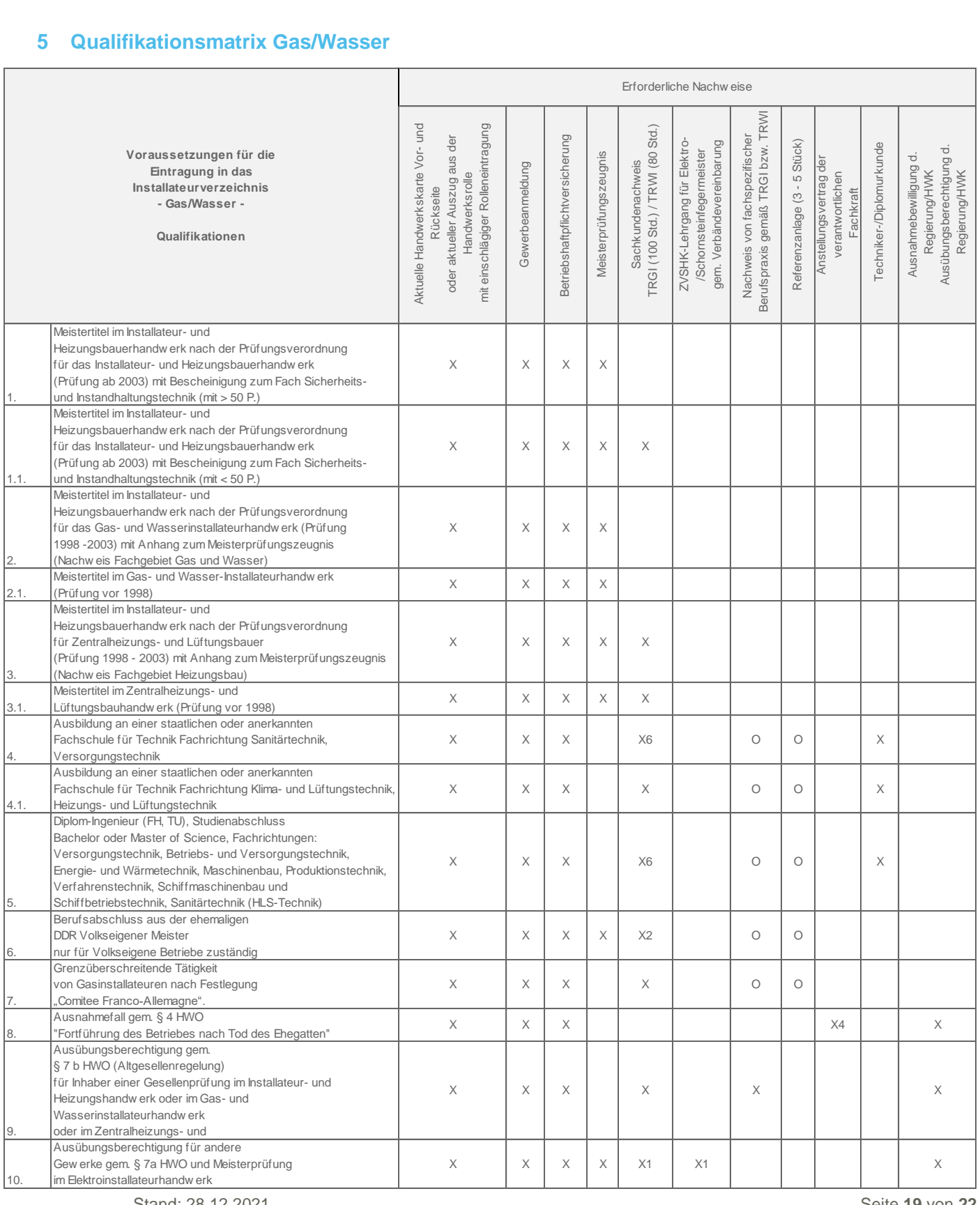

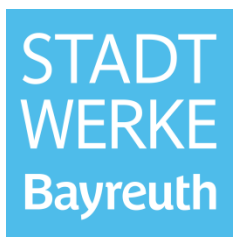

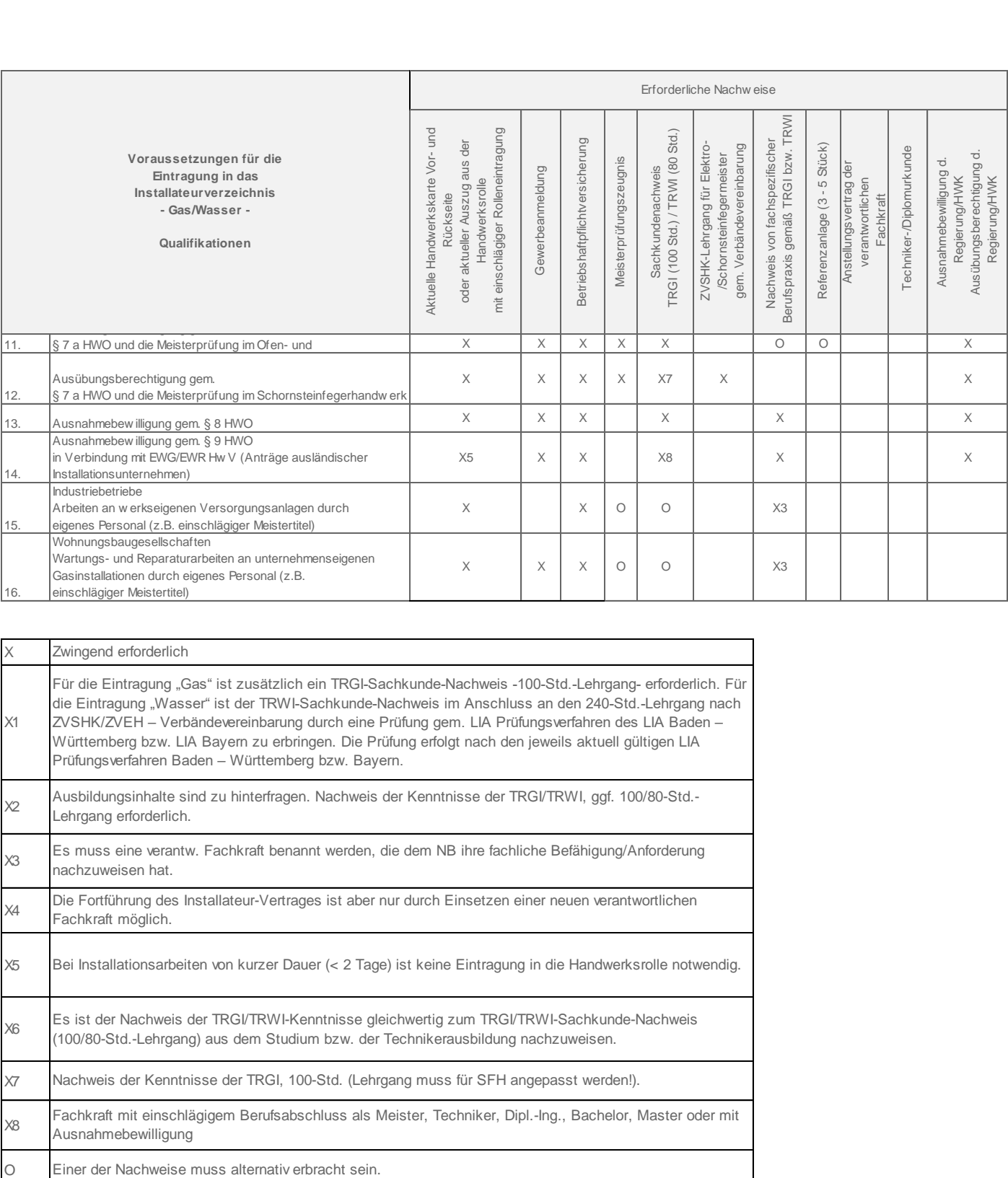

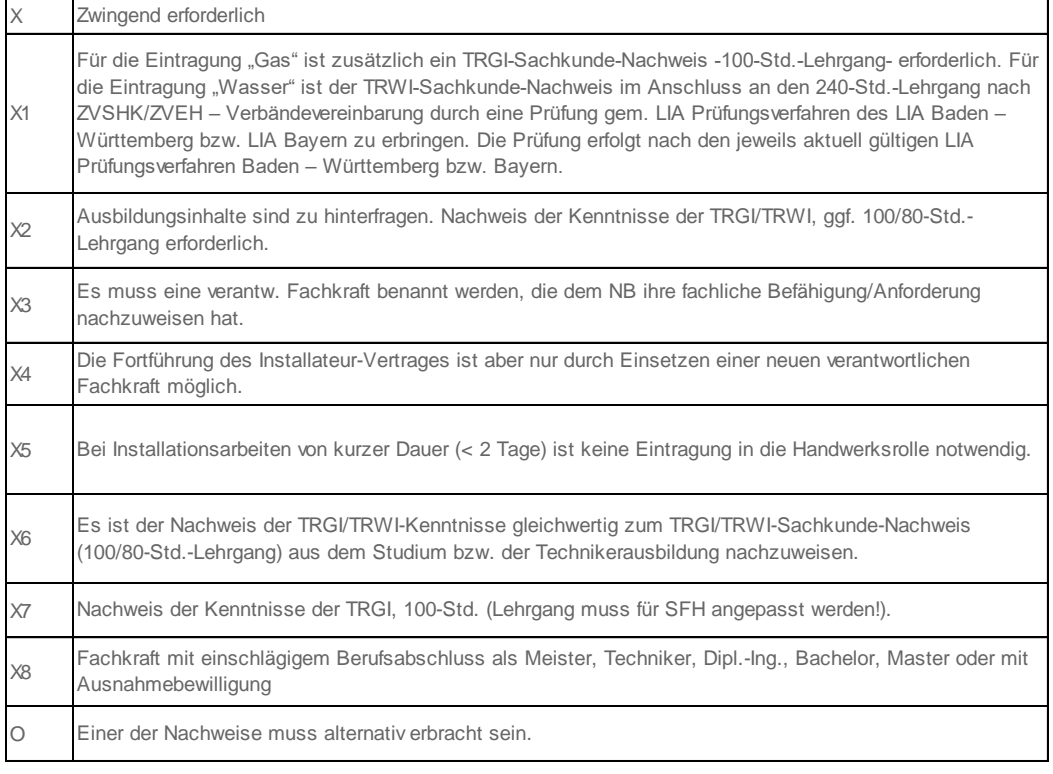

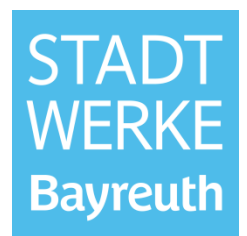

#### **Hinweise für die Qualifikationsangabe der Meistertitel Gas/Wasser im Installateurportal**

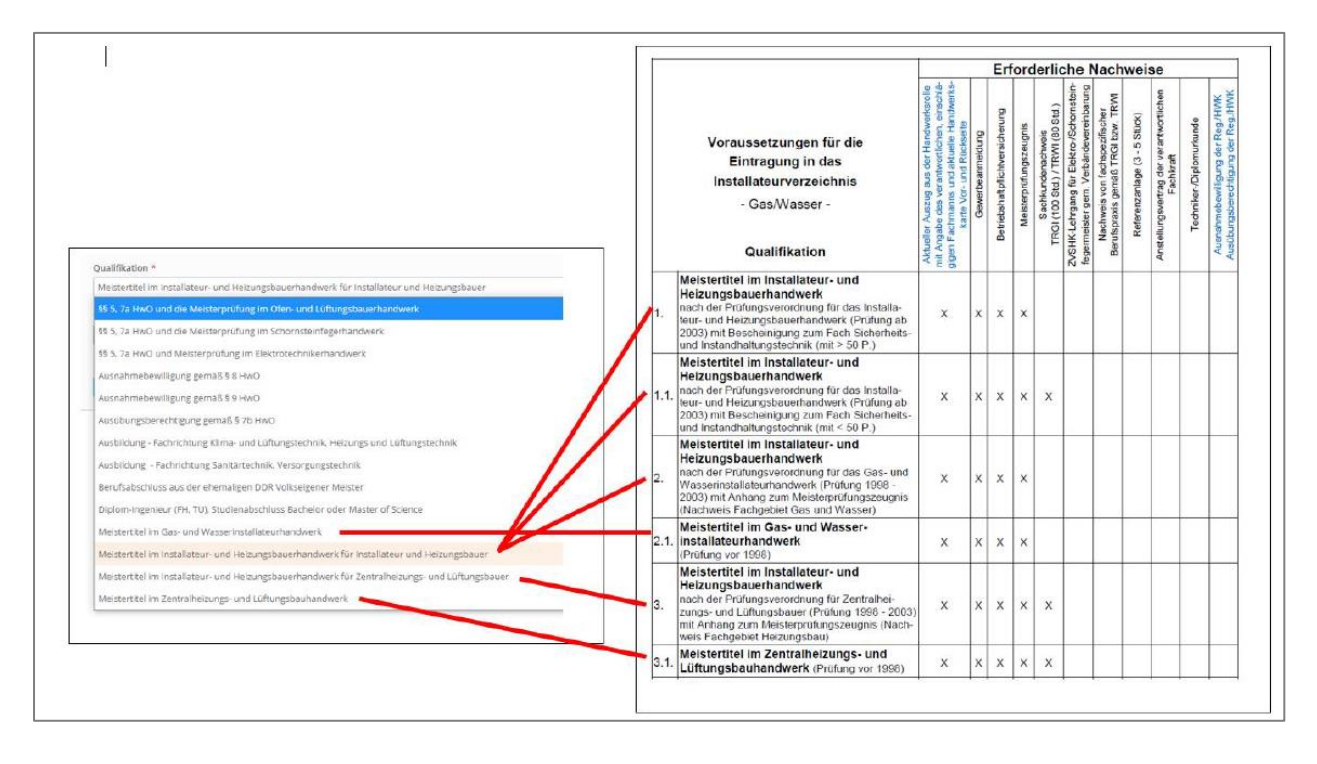

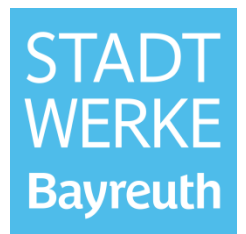

#### **6 Qualifikationsmatrix Strom**

<span id="page-21-0"></span>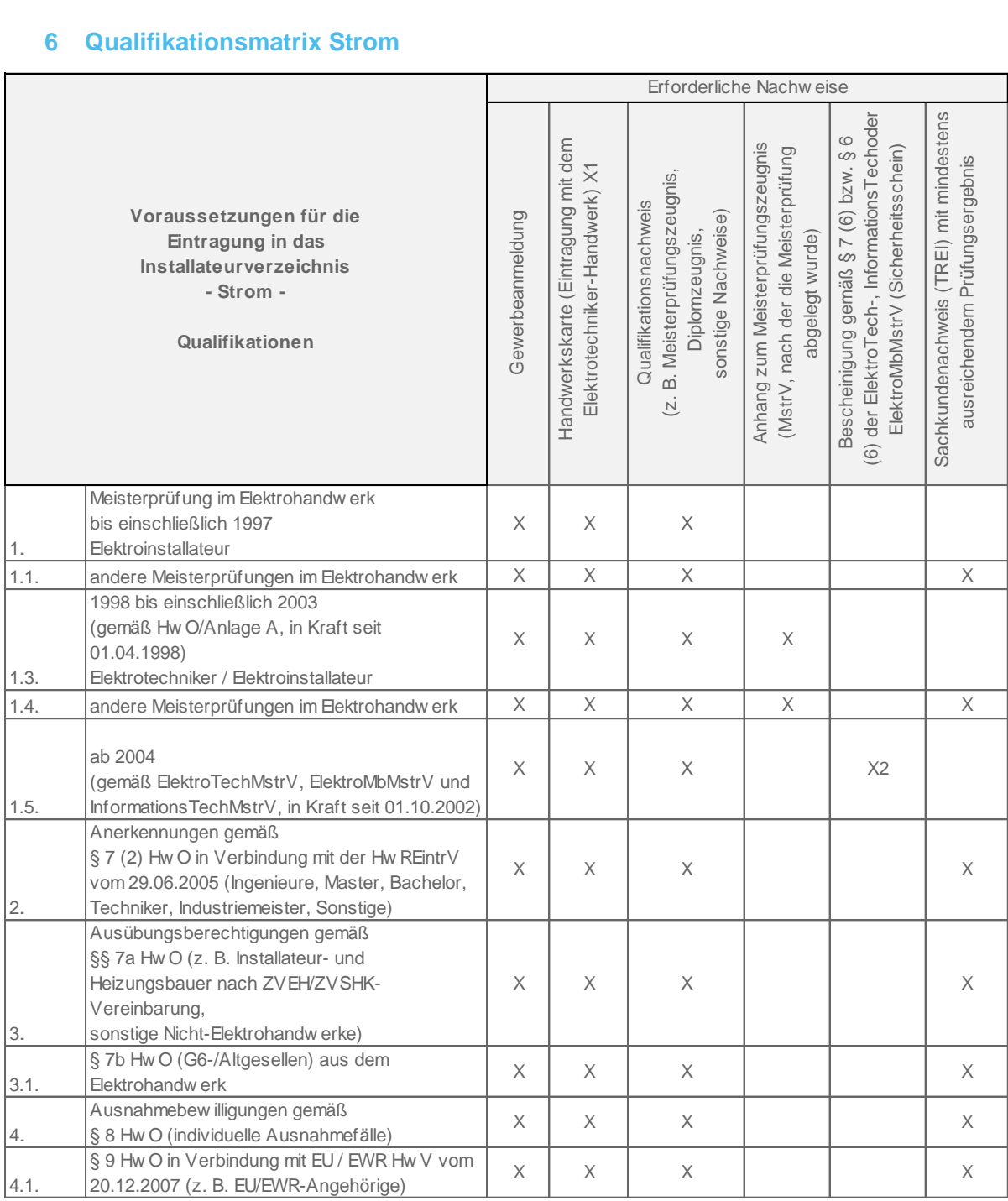

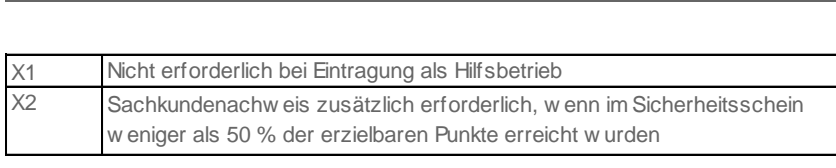